# Lorby "Axis And Ohs" Arduino Bridge Documentation

Version 1.03 - 15.08.2023 © 2021 Lorby-SI http://www.lorby-si.com

# This bridge program can be used in two modes:

#### 1. Plugin mode

Copy the exe and dll to \Documents\LorbyAxisAndOhs Files\Plugins\ArduinoBridge

AAO will detect the Bridge and start it automatically when you connect to the sim. The bridge GUI can be accessed by clicking on the icon in the Windows task bar.

#### 2. WebAPI mode

Copy the exe and dll to a location of your choosing. Doubleclick the exe to start the Bridge.

Make sure to activate the WebAPI first:

- AAO must be started "As Administrator"

You may have to open/allow access to the port in your local firewall. The port number can be changed with "Tools->Port settings for Web" in case there is a conflict with another app on your computer.

If you have another app on your computer that is already using the same port, it must be changed in the AAO Tools menu. You can choose either the primary or the secondary API port, to distribute the load depending on how many WebAPI clients you have running at the same time.

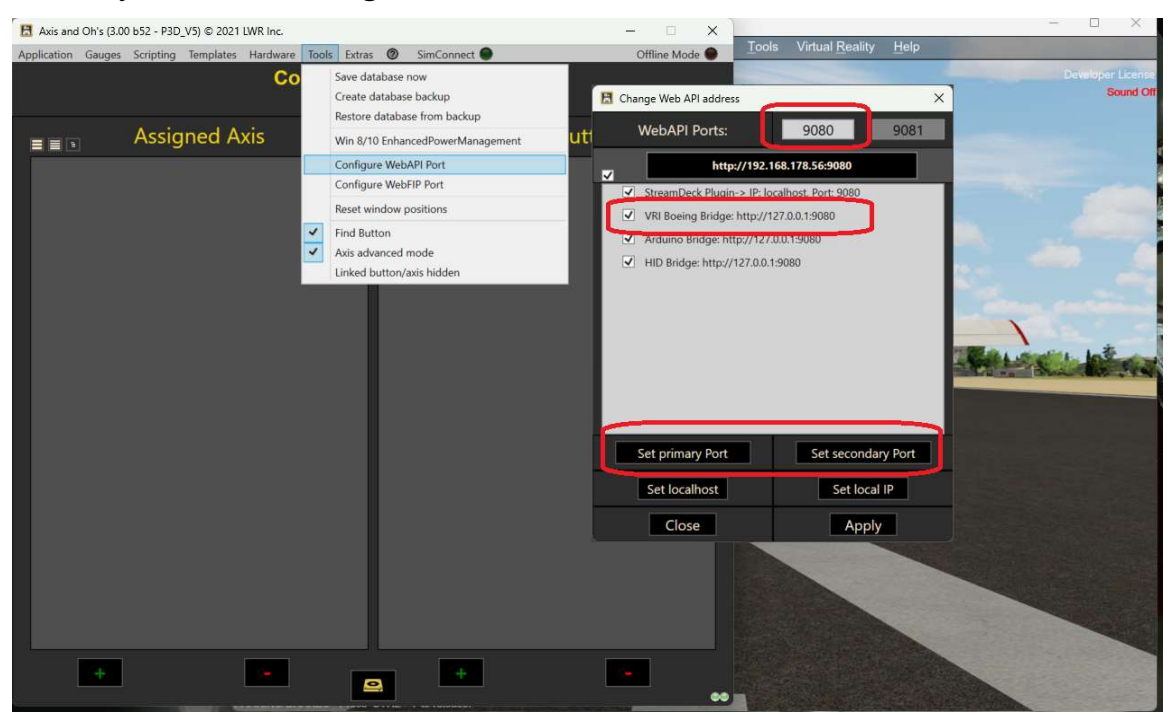

and in the settings dialog of the bridge (cogwheel button on the main dialog)

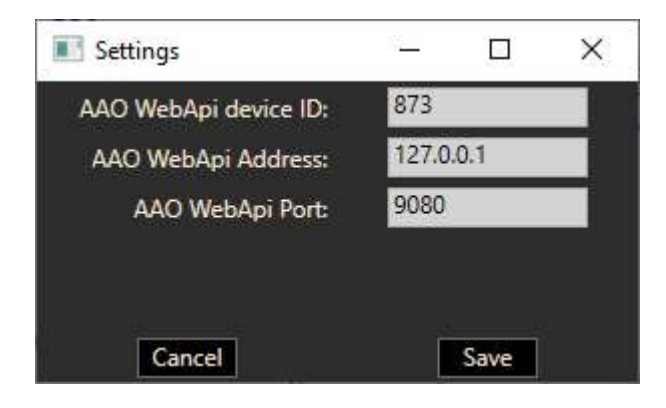

### Compatibility with Arduino controllers

This bridge program can handle several AtMega32U4, AtMega2560 and AtMega328P boards at the same time, that are connected via USB to the computer.

The Bridge can handle several types of input and output:

Input

- Digital pin, with a value of 0/1
- Analog pin, with a value of 0-1023
- Rotary Encoder KY40, where every click is a button press in AAO

Output

- Single LED digital output
- Analog pin output
- LCD panels with IC2 serial board (1602, 1604, 2004 etc.)
- 7-segment LED numerical displays

#### Please note that the Bridge program will load its own Sketch to the Arduino board to communicate with it!

The bridge doesn't have to be run on the same computer as AAO, the WebAPI can be accessed from any computer on your local network, provided that you open the communications port for them in your firewall(s).

#### Main Window

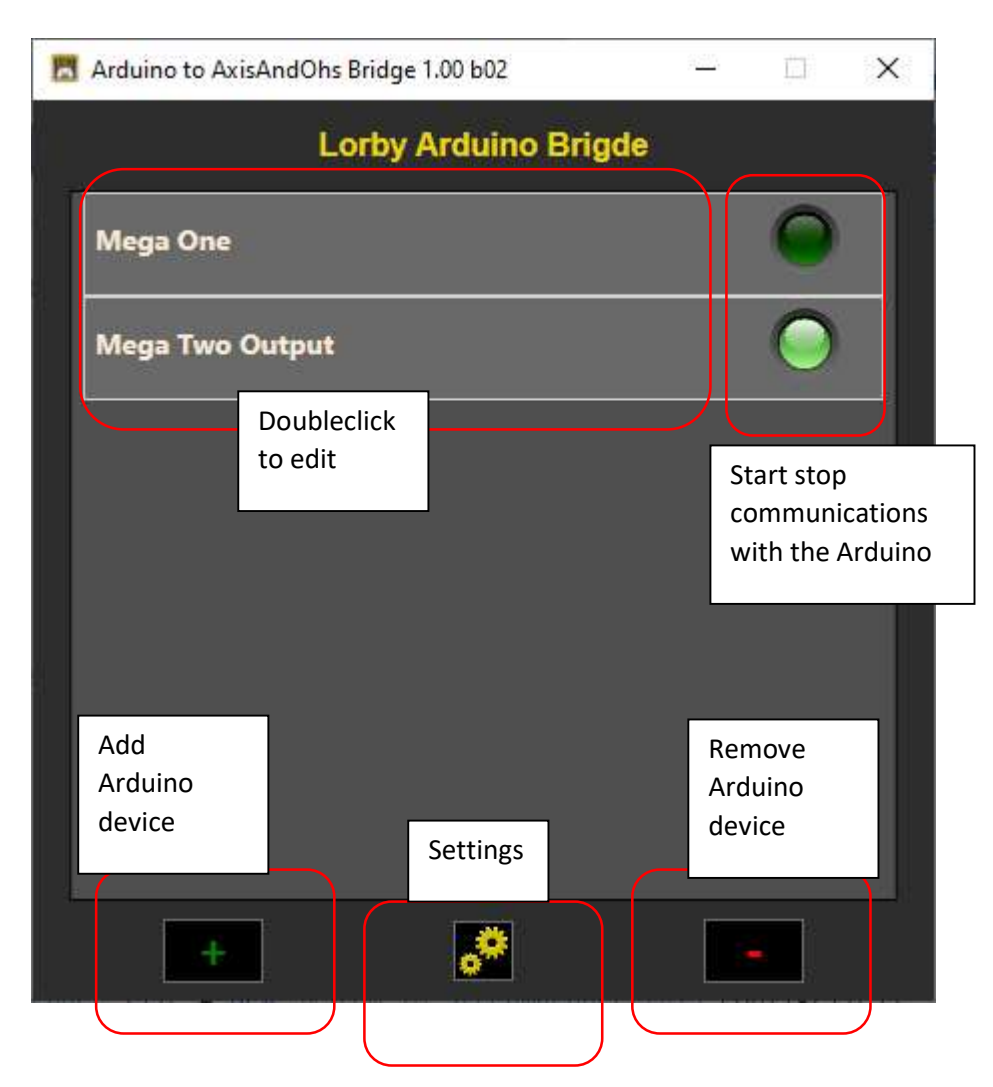

To add a device, click on the green "+":

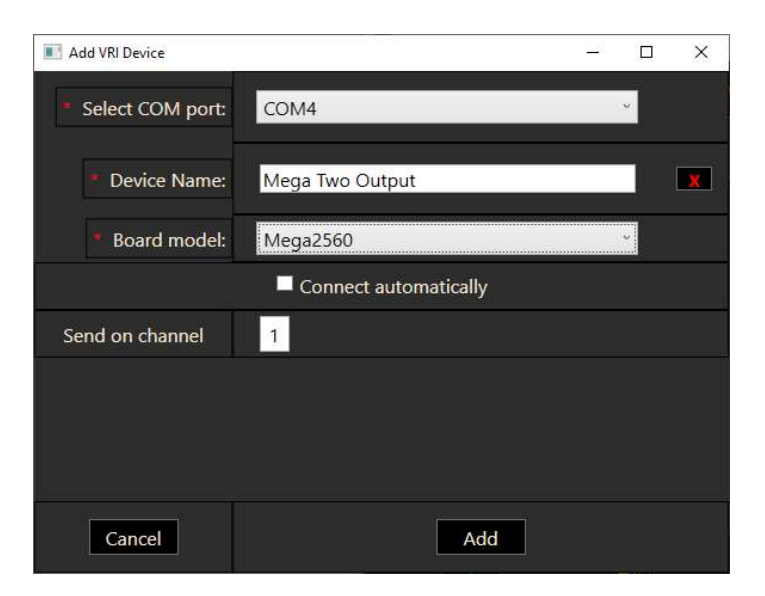

- Select the COM port that the Arduino is connected to
- Enter a name of your choosing so you know what it is
- Select the board model The bridge currently supports the Mega 2560, Nano R3, Uno R3 and Leonardo/Micro boards
- Choose if the board should be connected automatically when the bridge is startet
- Select a channel on which this board is sending data to AAO. This number should be different for every board.

To edit the individual settings of a device, doubleclick it in the main list

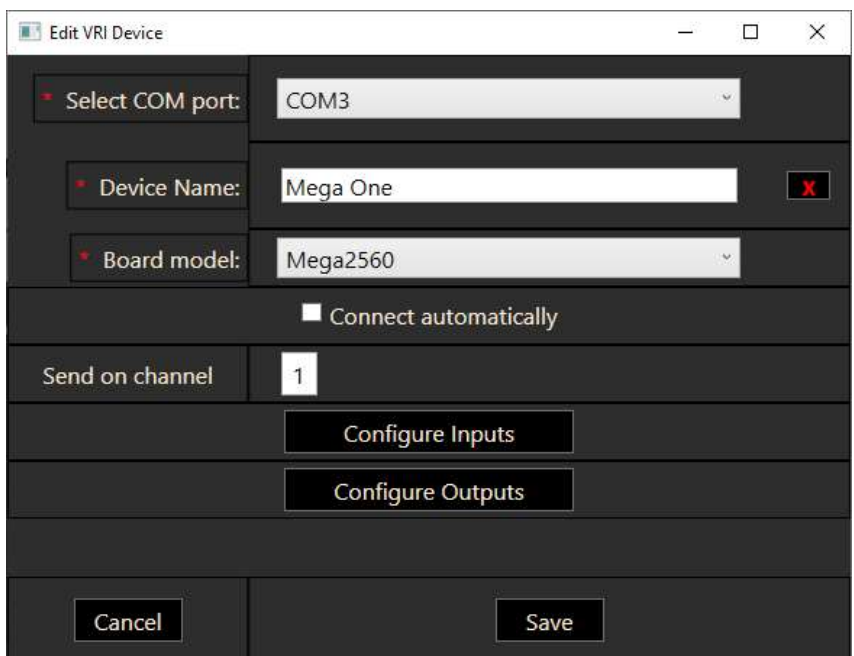

You can alter the parameters of the device here and you can configure what the board is sending to AAO (Inputs) or what should be displayed on the connected Output devices (LEDs, LCDs)

# Configuring Inputs

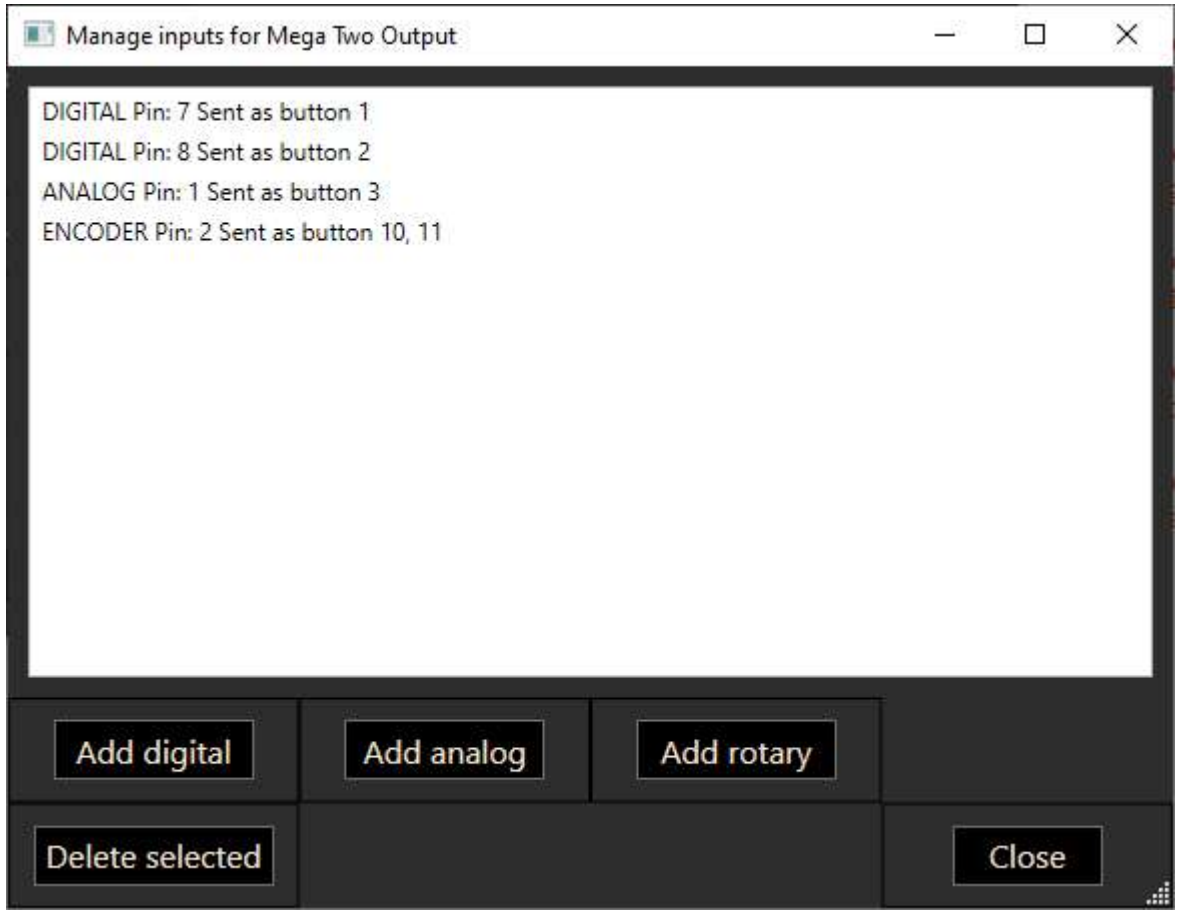

The bridge can handle three types of inputs:

- Digital PIN
- Analog PIN
- Rotary encode KY40, sending different button events upon left or right turn

To add an input, click on the appropriate button below the list. To edit an input, doubleclick it in the list.

# Add digital input

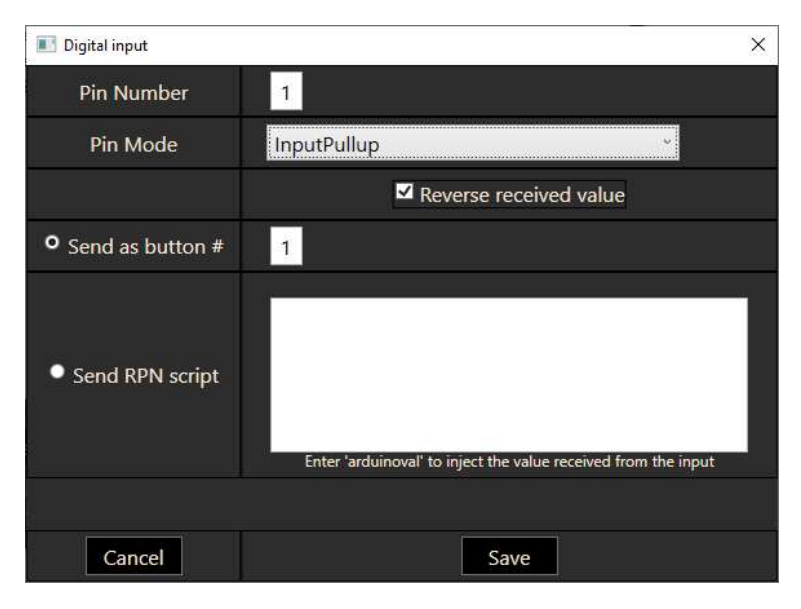

For a digital input choose the digital pin on your board that your button or switch is connected to. You can set the PIN mode to Input or InputPullup. If necessary, you can reverse the incoming value, if it doesn't trigger the AAO event correctly.

You have two options to send data to AAO:

- 1. As a button: select a unique numerical value to represent your button. In AAO these buttons will be received as MIDI input events on the Add/Change Button dialogs
- 2. Send an RPN script: you can enter any RPN script in this box that you want the bridge to send to AAO when you trigger the digital pin Examples:

1 (>H:A320\_Neo\_PFD\_BTN\_LS\_1, Number)

1 (>L:ASCRJ\_FCP\_ALT\_CHANGE,·Number)

1 (>K:AUTOPILOT\_MASTER)

if you want the script to use the actual value sent by the pin, use arduinoval in the script

arduinoval (>L: ASCRJ\_FCP\_ALT\_CHANGE,·Number)

# Add analog Input

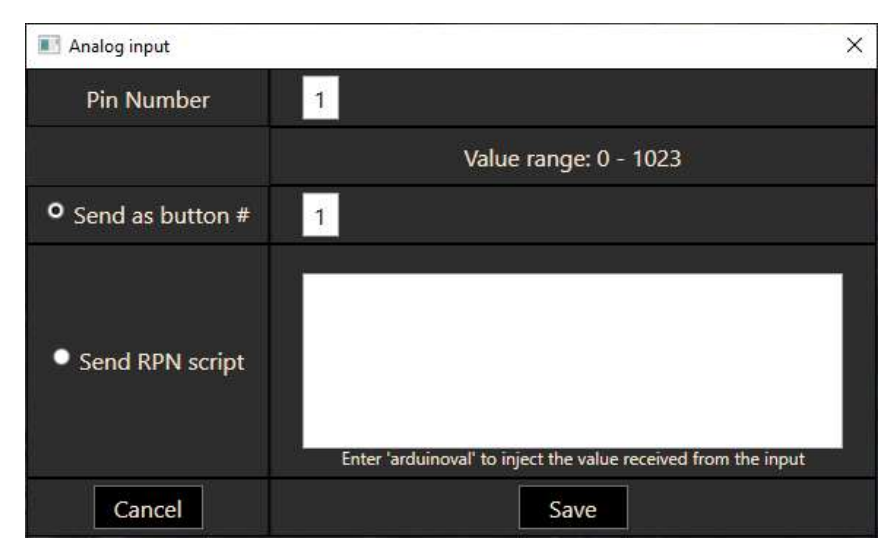

For the analog input choose the analog pin on your board that your potentiometer is connected to.

As before you have a choice to send the input as a button or use an RPN script.

The "button" would typically be used to control an Axis assignment in AAO, using the value range  $0 - 1023$ .

When using a script instead, add "arduinoval" when you want the script to process the input value:

arduinoval (>L:AnLvarThatUsesThisValue,·Number)

# Add rotary Encoder

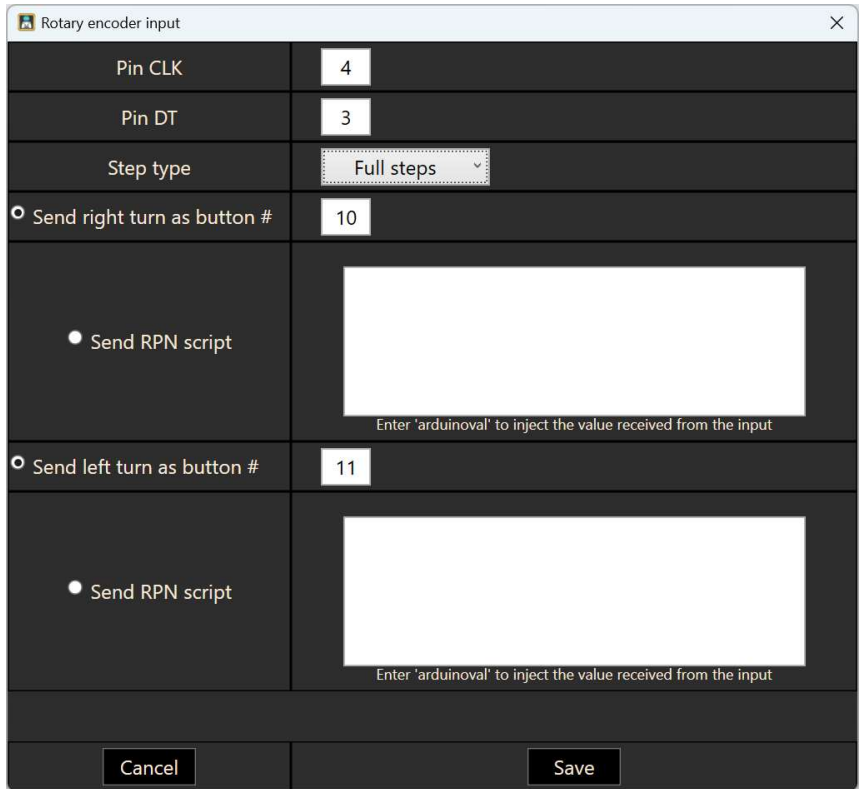

Rotary encoders are assumed to be of the KY40 type, with 4 or 5 pins. Two of the pins are +5V and GND, while the other two should be CLK and DT – and these PINs you enter in the dialog shown above. Depending on how your encoder works, you can choose to send 1, 2 or 4 events with every "click" of the encoder knob by selecting Full, Half or Quarter step size. If the encoder has fifth pin for a button action, that would be added as a normal digital input as shown above.

With the rotary encoder you have the same choice of events sent to AAO as above, configured separately for the left and right turn action.

# Configuring outputs

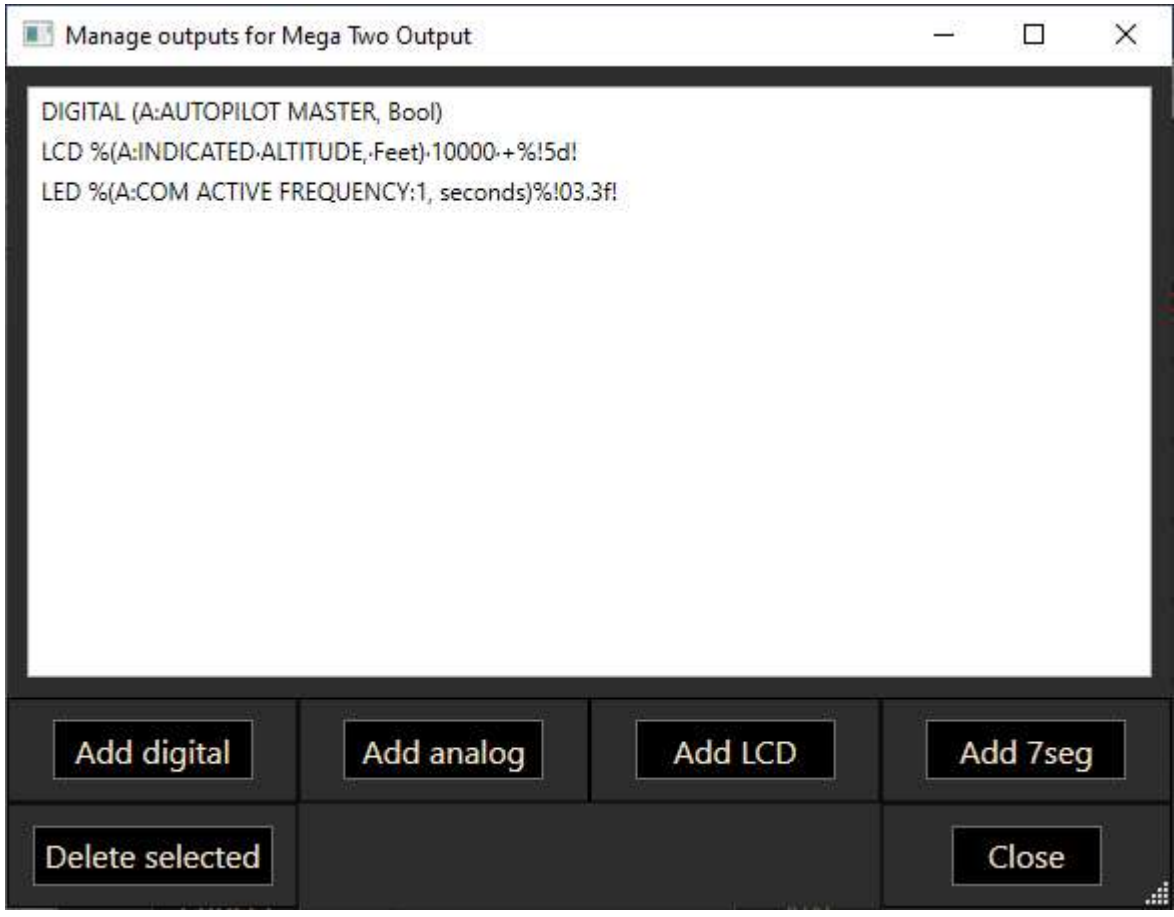

The bridge supports the following types of outputs:

- Output of 0/1 to a digital PIN
- Output of a value of 0-255 to an analog PIN
- Text output to the standard IC2 LCD screens and 7 segment LED devices

To add an output, click on the appropriate button below the list. To edit an output, doubleclick it in the list.

For performance reasons, it is best not to mix input and output configurations on the same device. Especially the LCD output is rather slow, and it might interfere with your input events that you wish to receive from the same Arduino board.

# Add digital output

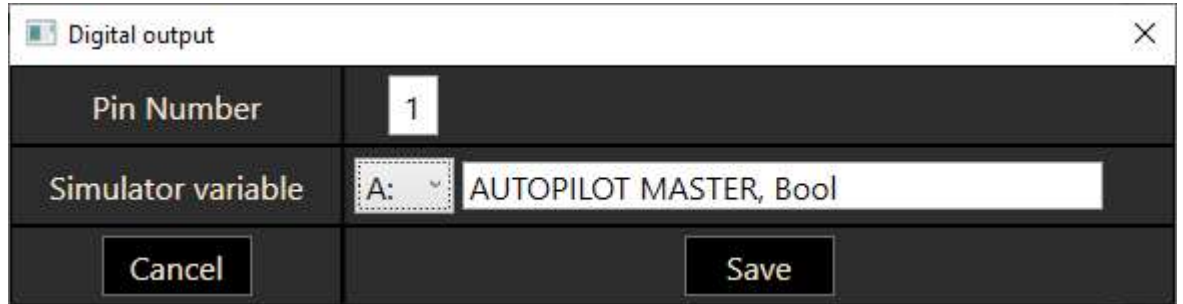

The bridge will continuously sync the output pin with the result of the simulator variable query. You can use either A: or L: variables that return a value of 0 or "not 0" or supply an RPN script that yields a 0/1 result (selection "S:"). For example, the configuration above could also be set up as

"S:" -> "(A:AUTOPILOT MASTER, Bool)"

## Add analog output

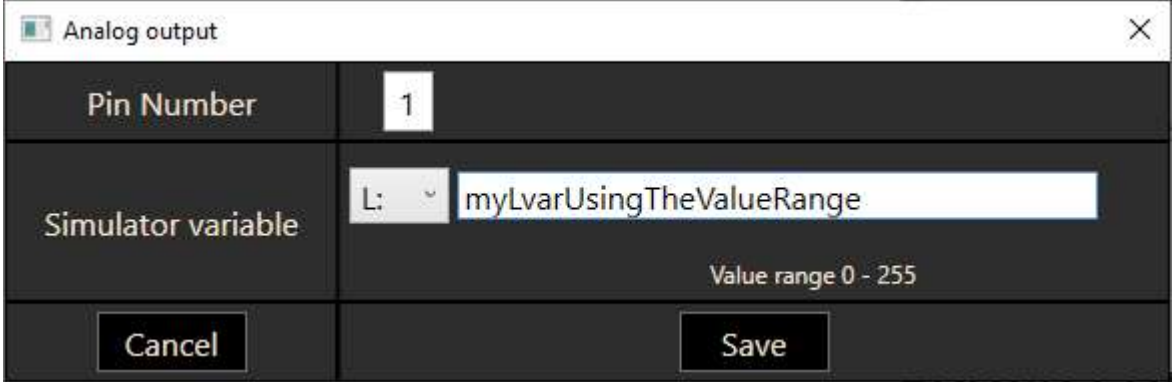

Same as above, the bridge will continuously sync the output pin with the result of the simulator variable query. This result should be in the 0-255 range, so most likely an LVar that you calculate elsewhere in RPN code.

#### Add LCD output

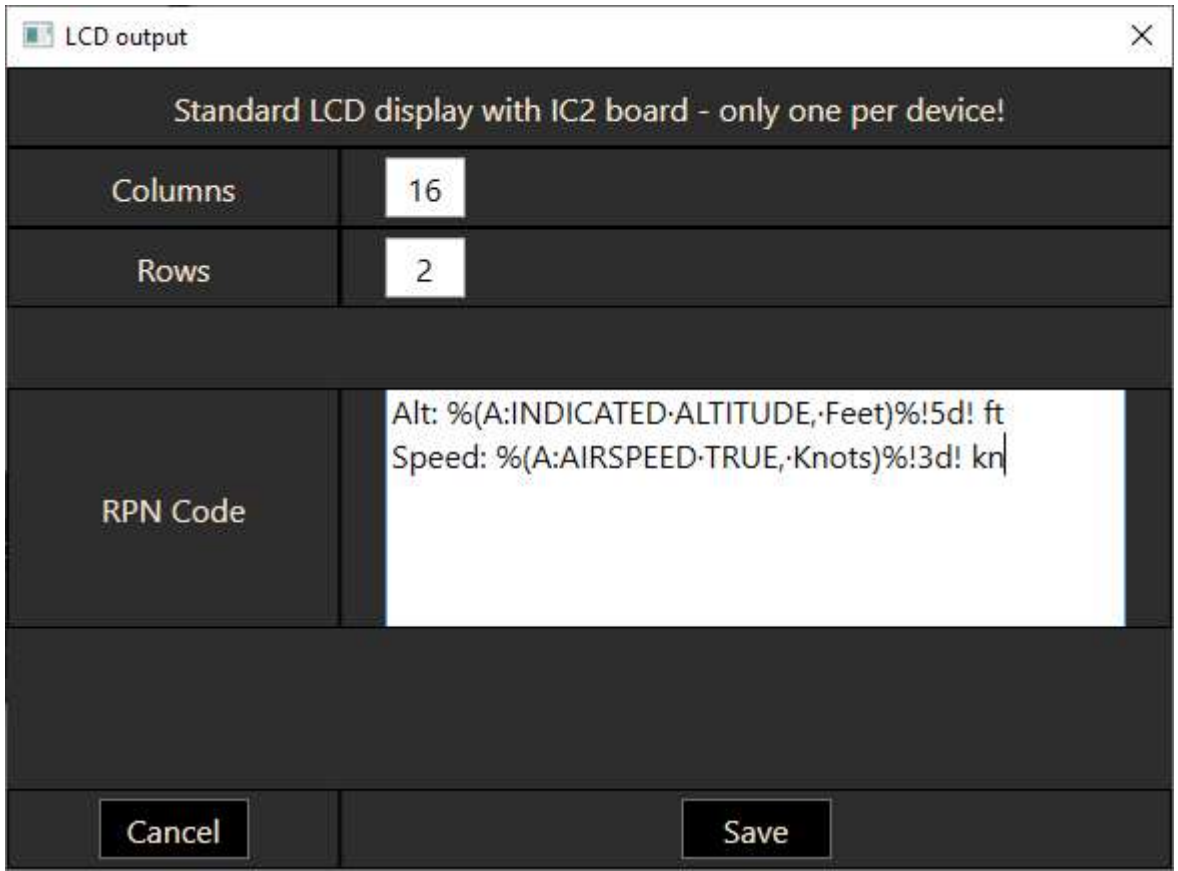

The LCD display with IC2 board is assumed to be connected as per spec on +5V, GND, SDA and SCL pins (A4 and A5 on the Nano).

You can select the size of the LCD output and configure the actual output values as RPN string code. Every line in the textbox represents a row on the display, every character position in the box equals a column.

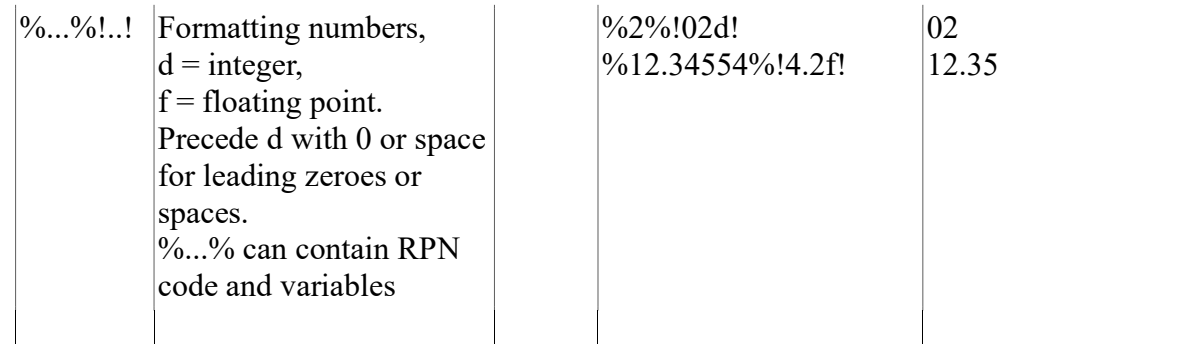

Conditonal Strings are supported as follows: %condition%{if}text{end} %condition%{if}text1{else}text2{end}

You can use  $\{if\}$  {end} inside other ifs.

%index to select%{case}{:0}text1{:1}text2{:2}text3{end} {case} can have up to 99 {:nn} index strings

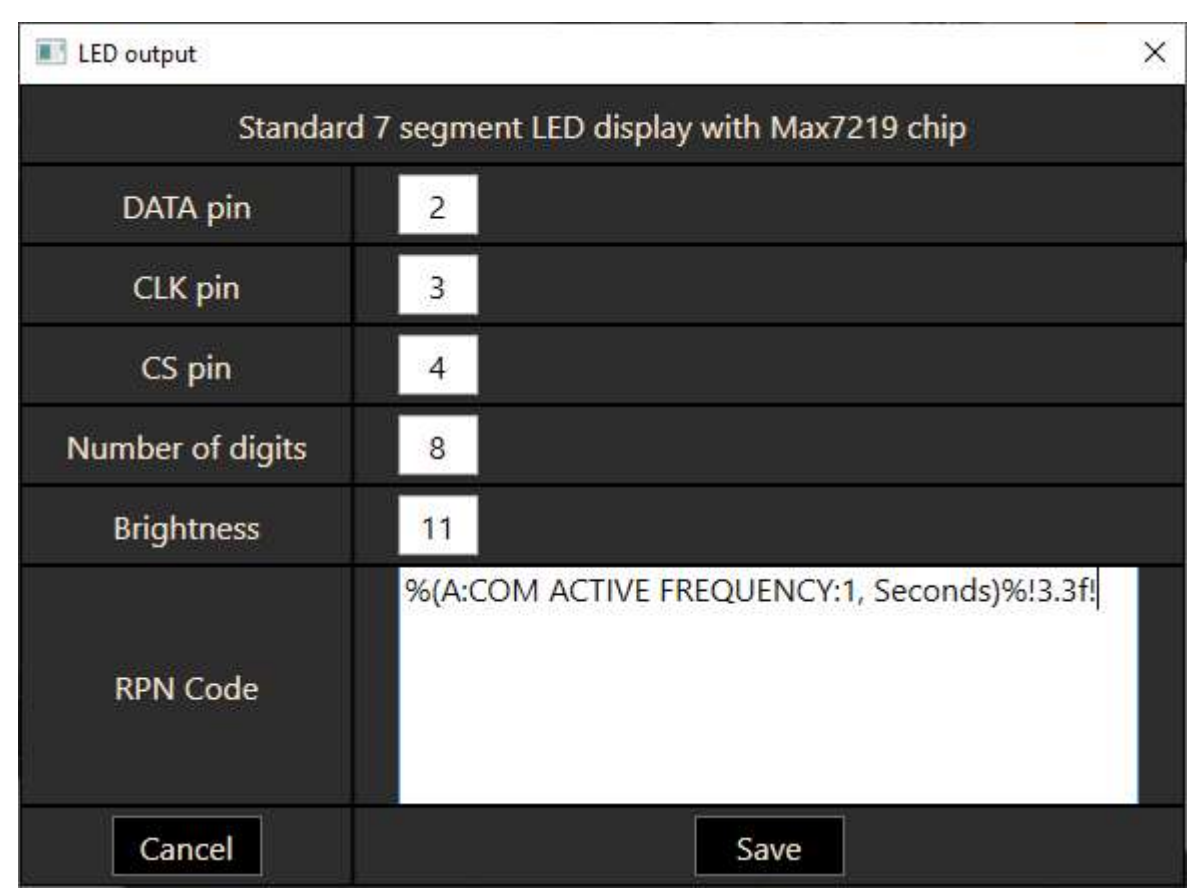

# Add 7 segment LED output

The LED output represents a single device in a serialized 7seg strip configuration. The devices are assumed to have Max7219 controllers. The "number of digits" parameter refers to the individual digits on a single 7seg strip  $(=$  usually 4 or 8)

If you have more than one strip, daisy-chained to each other, you will have to create an output configuration for each of them.

When the AAO variable/event lists are open, you can copy the name of the variable or event to the Windows scratchpad by left clicking then right clicking the item in the treelist. Then you can insert it into the textbox by pressing Ctrl&V

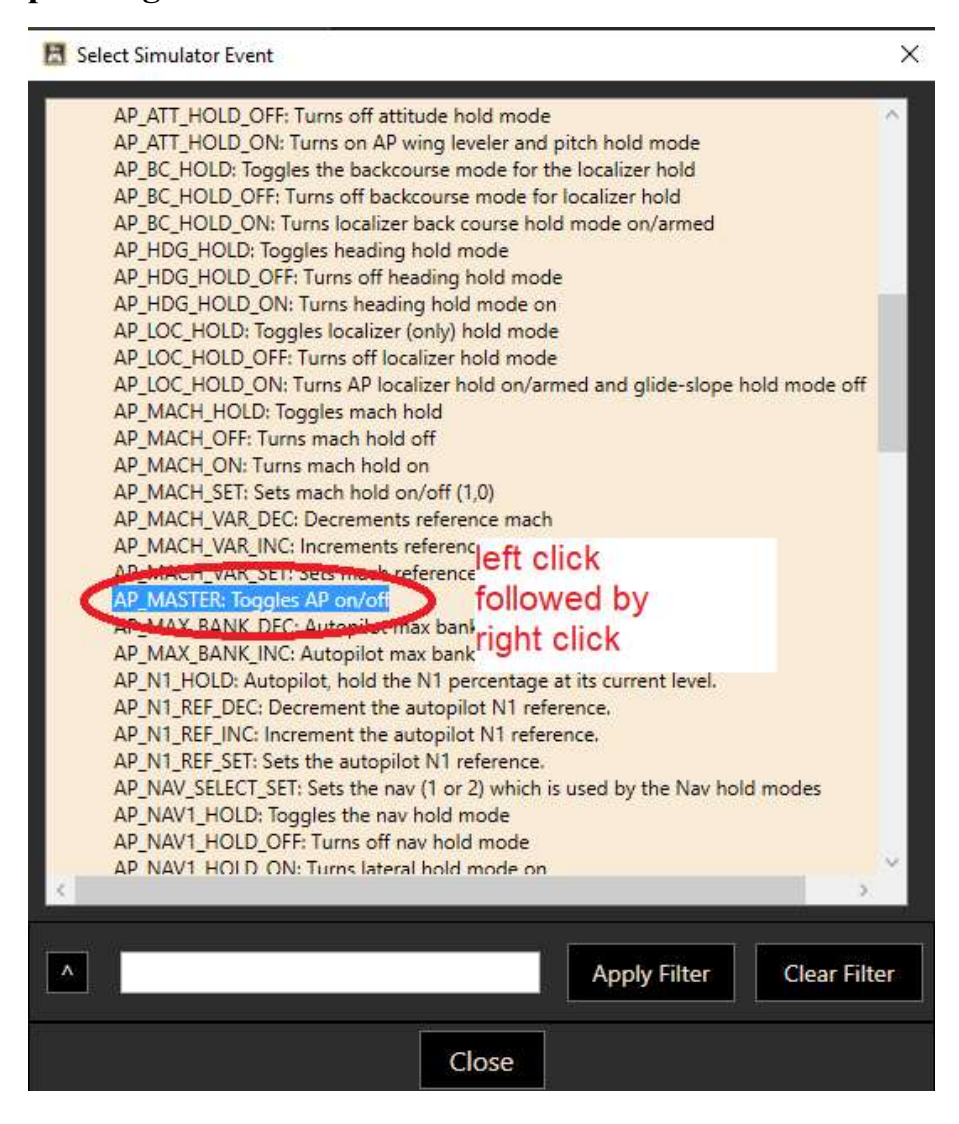